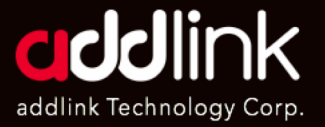

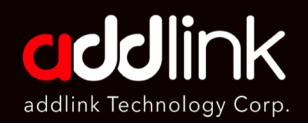

#### **Introduction**

Important Notice **Installation Troubleshooting** 

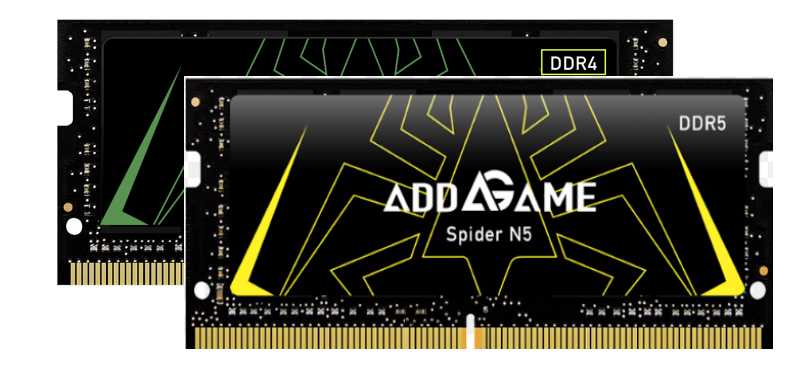

Spider N Series

### **Introduction**

The Spider N series SO-DIMM is a high-performance memory for gaming, Creator, and AI laptops. It can deliver high frequency while operating at a low voltage and significantly extend notebooks' overall durability and battery life by keeping the system at low power consumption and low temperature.

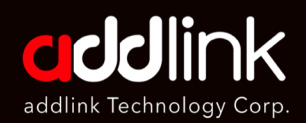

**Introduction** 

#### Important Notice

**Installation** 

Troubleshooting

### **Important Notice**

- 1. You recommend installing the module under professional supervision. You may also visit an authorized service center for further assistance.
- 2. Please review your laptop owner's manual to ensure you follow proper procedures to install your Memory.
- 3. To prevent your memory from being damaged by static electricity, please touch an unpainted metal surface on your computers' frame before installation.
- 4. Wear gloves or an ESD wrist strap when handling.
- 5. Please do not use this product in a wet environment. Make sure that you are working in static-safe environment.
- 6. Do not grab packages; hold only the edged of the Memory with both hands.
- 7. Please do not insert SPIDER N4 into a DDR5 slot; SPIDER N5 is also not backward compatible with the DDR4 platform.

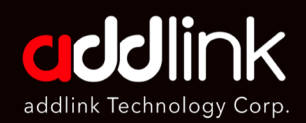

**Introduction** 

Important Notice

Installation

Troubleshooting

## **Required Tools & Prepare**

- 1. Memory Module(s) and your laptop/System
- 2. A Screwdriver (For removing the cover on your laptop)
- 3. Your laptop manual

### **Installation**

- 1. Turn off your laptop.
- 2. Unplugging the power code from your laptop.
- 3. Remove the battery.
- 4. Discharge residual power by pressing the power button.
- 5. Loosen the cover screws and remove the screws from the notebook PC's compartment cover.
- 6. Remove the compartment cover. To prevent pulling on and causing damage to the cables connected, slightly lift the cover to reveal the compartment without removing the cover entirely and try to find the memory slots.

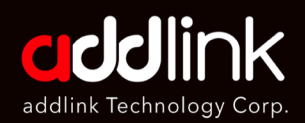

**Introduction** Important Notice Installation **Troubleshooting** 

7. Insert your new memory modules. Align the memory module notch and key along with the socket notch and key for proper installation.

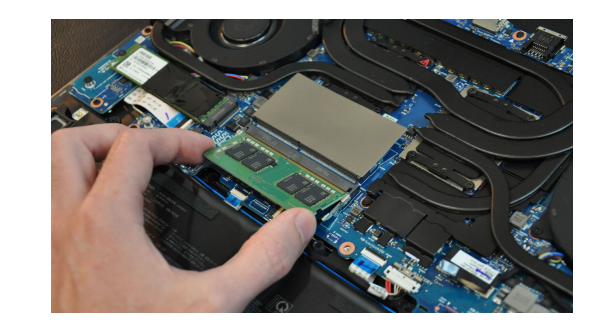

- 9. Push down the Memory Module until it clicks in place.
- 10. Before reinstalling Laptop's cover, please test it in advance.

Power on your computer and check your laptop's memory usage in Windows Task Manager or BIOS.

In Windows Task Manager, please go to the left-pane menu, then click "Performance" and "Memory". There, you will see the amount of RAM currently being used and the available memory you can still utilize.

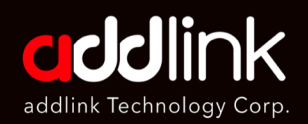

**Introduction** 

Important Notice

**Installation** 

**Troubleshooting** 

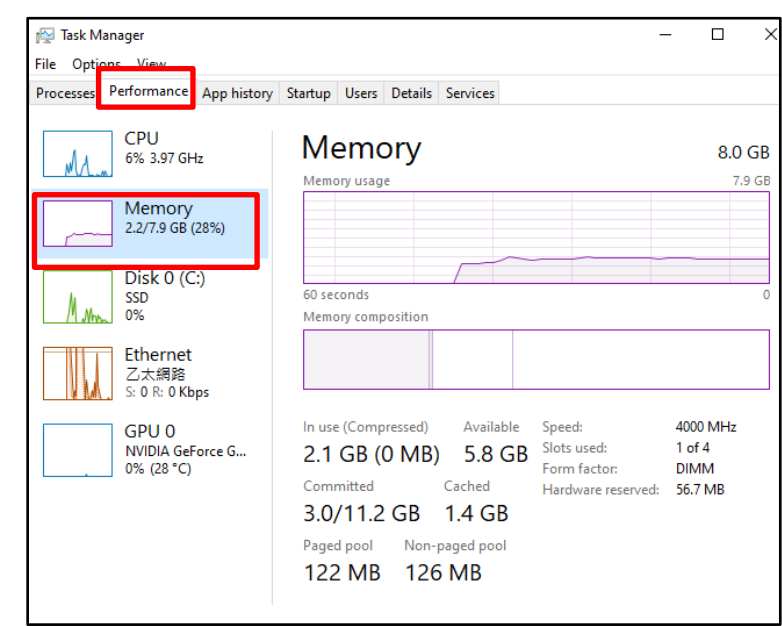

11. Reattach the cover of the Laptop PC's compartment.

12. Secure the cover using the screws you removed earlier.

13. Reconnect the power cord and reinstall the notebook battery

14. Turn on the notebook to complete the memory upgrade configuration.

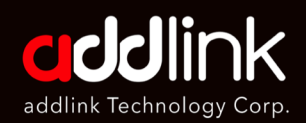

Introduction Important Notice **Installation Troubleshooting** 

### **Troubleshooting**

Question:

How to solve blue screen or freeze issue when installing your new Spider N series SO-DIMM for Laptop?

Answer:

- 1. Compatibility Check:
- Ensure compatibility before installation. The Spider N4 DDR4 SO-DIMM is compatible with Intel and AMD DDR4 laptops, while the Spider N5 DDR5 SO-DIMM is designed for DDR5 laptops. Always verify your laptop's specifications to ensure compatibility with the Spider N series SO-DIMMs.
- Be aware of your laptop's maximum memory capacity, as exceeding it can lead to performance issues or hardware incompatibility.
- 2. Proper Installation:
- Ensure the SODIMM is correctly and firmly seated in the memory slot. It should securely click into place. Always handle the SODIMM by the edges to prevent static damage.
- 3. BIOS Update:
- In some cases, a BIOS update may be required for your laptop to recognize new hardware. Always check the laptop manufacturer's website for the latest BIOS updates

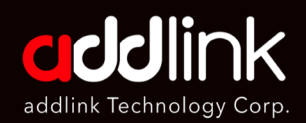

**Introduction** Important Notice **Installation** 

**Troubleshooting** 

Caution: as incorrect BIOS updates can lead to serious system issues.

- 4. Old Memory Removal:
- If you are adding new memory to existing modules, consider removing the old memory sticks first and test with only the new modules. Mixing memory from different manufacturers or of different speeds can lead to compatibility issues
- 5. Check for Physical Damage:
- Inspect both the new SODIMM and the memory slot for any physical damage.
- 6. Memory Diagnostic Tools:
- Utilize memory diagnostic tools such as Windows Memory Diagnostic or MemTest86 to check for any errors in the new memory. This can help identify if the new SODIMM is faulty.
- 7. Resetting CMOS Battery:
- Resetting the CMOS battery can help restore BIOS settings to their default configuration, which may resolve some compatibility issues. The CMOS battery is typically located on the laptop's motherboard and can be accessed from the bottom panel of the laptop.

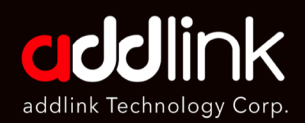

**Introduction** Important Notice

**Installation** 

**Troubleshooting** 

Clearing the CMOS on Your Laptop

- Turn off your laptop.
- Unplug the power cord. Remove the battery and any other peripheral devices from your laptop.
- Ground yourself by touching a piece of unpainted metal or by wearing an anti-static wrist strap.
- Loosen the screws and remove the compartment cover from your laptop.
- Refer to your laptop's owner's manual to locate the CMOS battery.
- Carefully disconnect and remove the CMOS coin-cell battery. Leave it out for at least 30 minutes to ensure all residual power is drained.

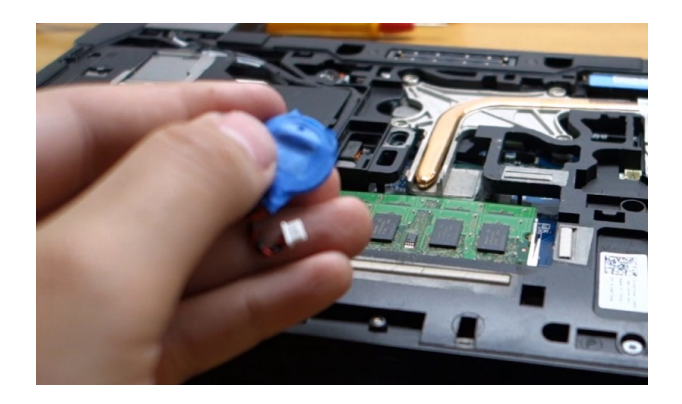

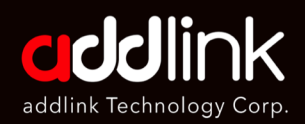

Introduction

Important Notice

**Installation** 

#### **Troubleshooting**

- Reconnect the CMOS coin-cell battery.
- Before reattaching the laptop, cover and reinserting the screws, connect the power adapter and turn on the laptop.
- Press the 'Delete' or 'F2' key to enter the BIOS setup screen.
- Set the date and time in the BIOS.
- Save the changes and exit the BIOS. Then, reboot your laptop.

### **HEADQUARTER**

6F., No. 300, Ruiguang Rd., Neihu Dist., Taipei City 114, Taiwan (R.O.C.)

TEL : +886-2-8797 3116 FAX : +886-2-8797 3522

**www.addlink.com.tw**